# **Boom MAGNA**

a professional camera for superior meetings

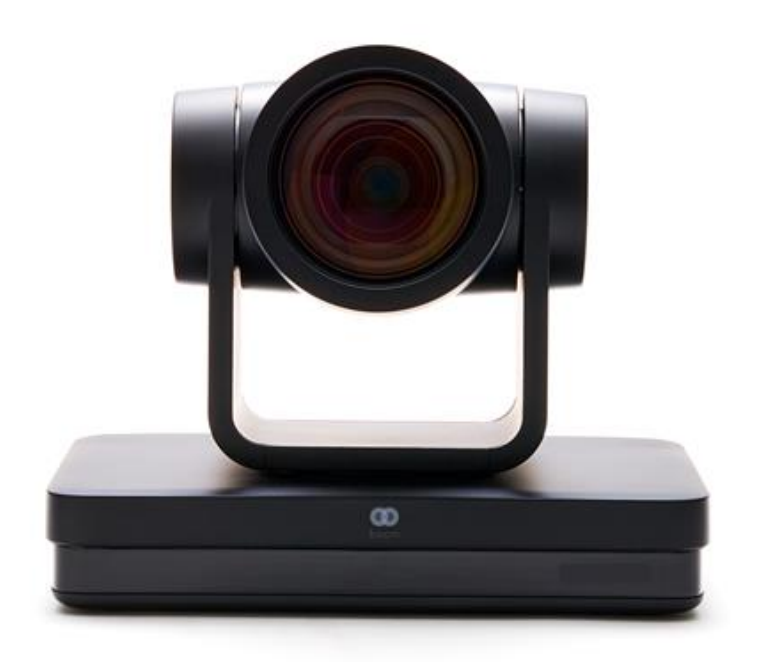

Quick Guide

### **Handling your new Boom MAGNA**

Improper handling may damage the camera and result in mechanical failure.

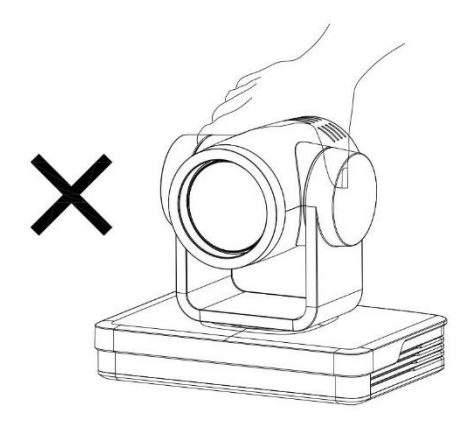

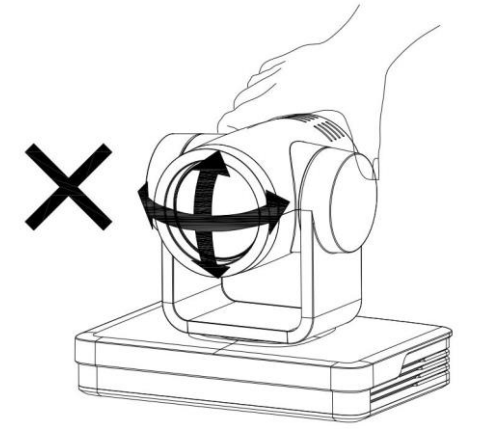

Move the camera by holding the base with one or both hands.

- Do not rotate the lens or holder manually.
- Do not get the unit wet or place objects on top of it.
- To prevent the risk of electric shock, do not open the case.
- Installation and maintenance should only be carried out by qualified technicians.
- Do not expose to extreme temperature, humidity, or power supplies not intended for this camera.
- To clean use a soft, dry cloth on the camera lens. Use only mild detergent if needed. Do not use strong or corrosive detergents to avoid damaging the lens.
- Do not disassemble.
- Ensure there are no obstacles within rotation range of the holder.
- Electromagnetic fields at specific frequencies may affect the video image. This product is Class A. It may cause radio interference in household application.
- Any damage caused by misuse or mishandling of the product will void the warranty.

### **Interfaces and connections**

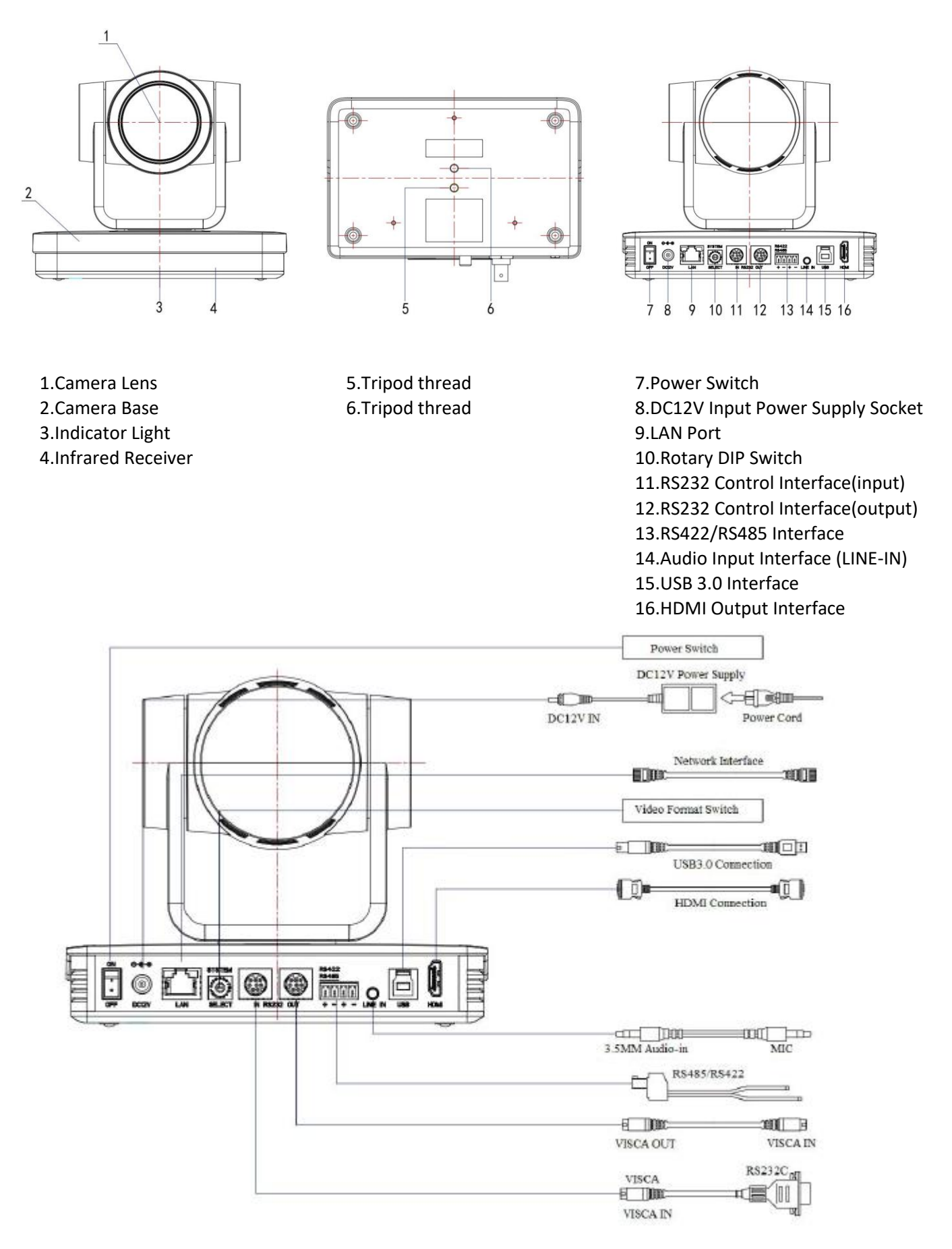

### **Your new Boom MAGNA camera**

Take your video conferencing to the next level with Ultra HD 4k at 60fps and 12x optical zoom. Enjoy superior image quality with Sony CMOS sensor providing excellent low light optimization. Multiple video outputs, noise reduction, remote control and multi-codec IP streaming make the Boom MAGNA your go to camera for huddle and conference rooms. Anyone passionate about collaboration needs this camera. Better meetings. Simply.

### **What's in the box?**

Boom MAGNA camera Remote Control Power Adapter RS 232 Cable USB 3.0 cable User Manual

### **Optional Accessories**

Ceiling Mount Wall Mount Wireless remote

### **Let's get started**

- 1. Connect the power adapter to your camera and plug it in. Your camera lens will begin to move while it warms up. Give it a second.
- 2. Connect the USB 3.0 cable from your camera to your computer or laptop.
- 3. Open the video software, select Boom MAGNA 4K and enjoy.
- 4. For RS232, Visca, and other connection details check out our support docs at www.BOOMcollaboration.com
- 5. Need help? Drop us a line or give us a call:
	- Phone: 800.534.BOOM
	- Web support: BOOMcollaboration.com/support
	- Email: support@BOOMcollaboration.com

### **Boom MAGNA highlights & features**

**4K UHD Resolution:** 8.51M megapixel high quality SONY CMOS sensor. Resolution is up to 4K with frame rate up to 60fps.

**Optical Zoom Lens:** 12X optical zoom with 82° wide angle field of view

**Leading Auto Focus Technology**: Fast, accurate and stable auto focusing technology.

**Low Noise and High SNR:** Super high SNR image is achieved with low noise CMOS. Advanced 2D/3D noise reduction technology further reduces the noise while ensuring high image clarity.

**Multiple video output interfaces**: HDMI, USB3.0, LAN

**Multiple Audio/Video Compression Standards:** USB3.0 interface supports MJPEG, H.264, YUY2, NV12, H.265; support AAC, MP3 and G.711A audio compression, 8000, 16000, 32000, 44100, 48000 sampling frequency.

**Multiple Network Protocol:** Supports ONVIF, GB/T28181, RTSP, RTMP protocols, RTMP push mode, quick connection to streaming server (Wowza, FMS), RTP multicast mode and network full command VISCA control protocol.

**Control Interface:** RS422 input (compatible with RS485), RS232 input/output, RS232 (cascade connection).

**Multiple Control Protocol:** Supports VISCA, PELCO-D, PELCO-P protocols and automatic identification protocols.

**Built-in gravity sensor**: Supports PTZ automatic flip function for convenient installation.

**Quiet Pan/Tilt:** High accuracy step driving motor, extremely quiet and smooth.

**Multiple presets:** Up to 255 presets (10 presets via remote control). IR Remote control included.

**Optional Wireless Remote Control:** (sold separately) 2.4G wireless remote control allows for simple control regardless of the angle, distance or infrared interference.

**Multiple Application:** Online-education, Lecture Capture, Webcasting, Video conferencing, Tele-medicine, Unified Communication, Emergency command and control systems, etc.

# **Camera specs**

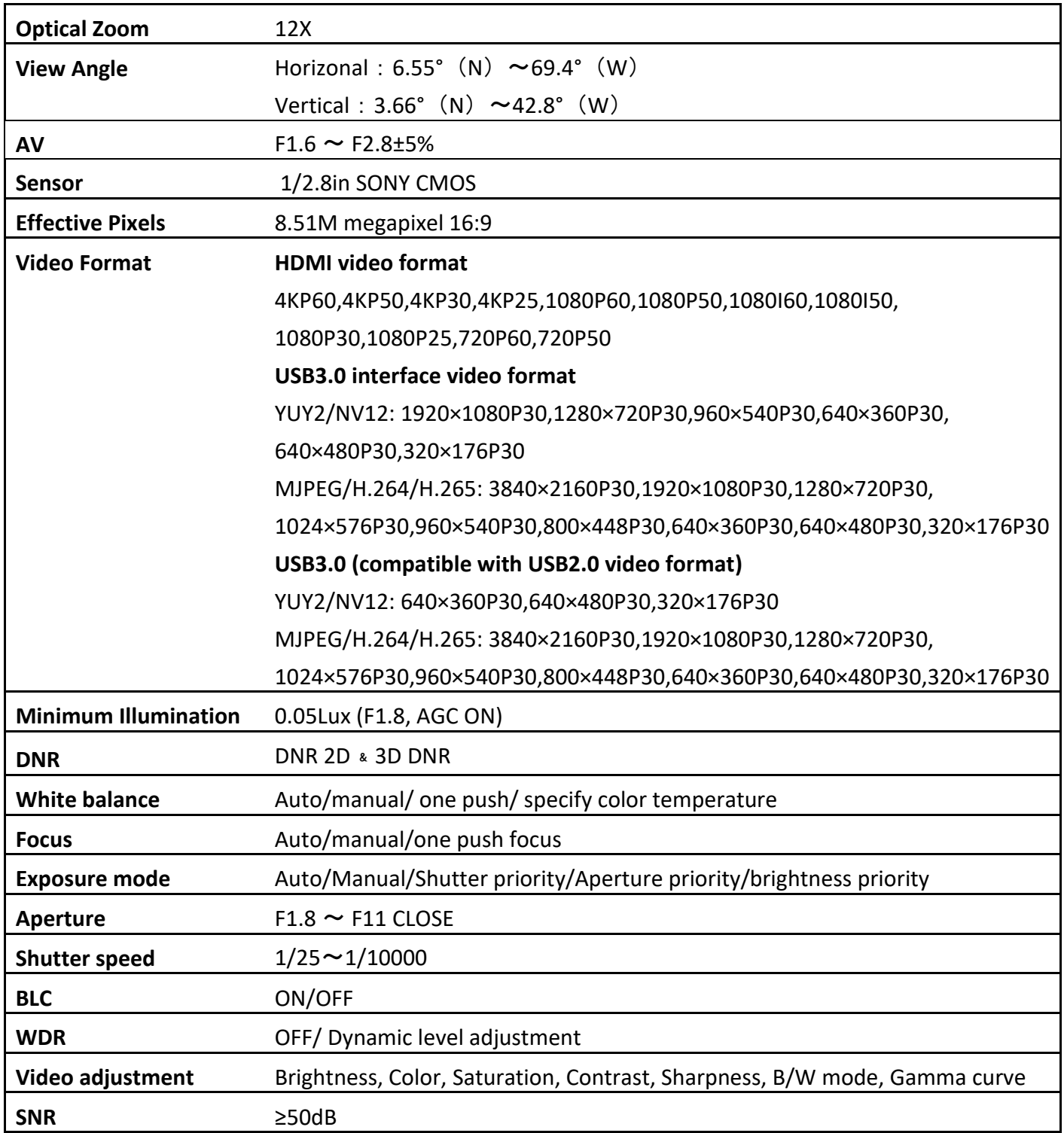

# **Input/Output specs**

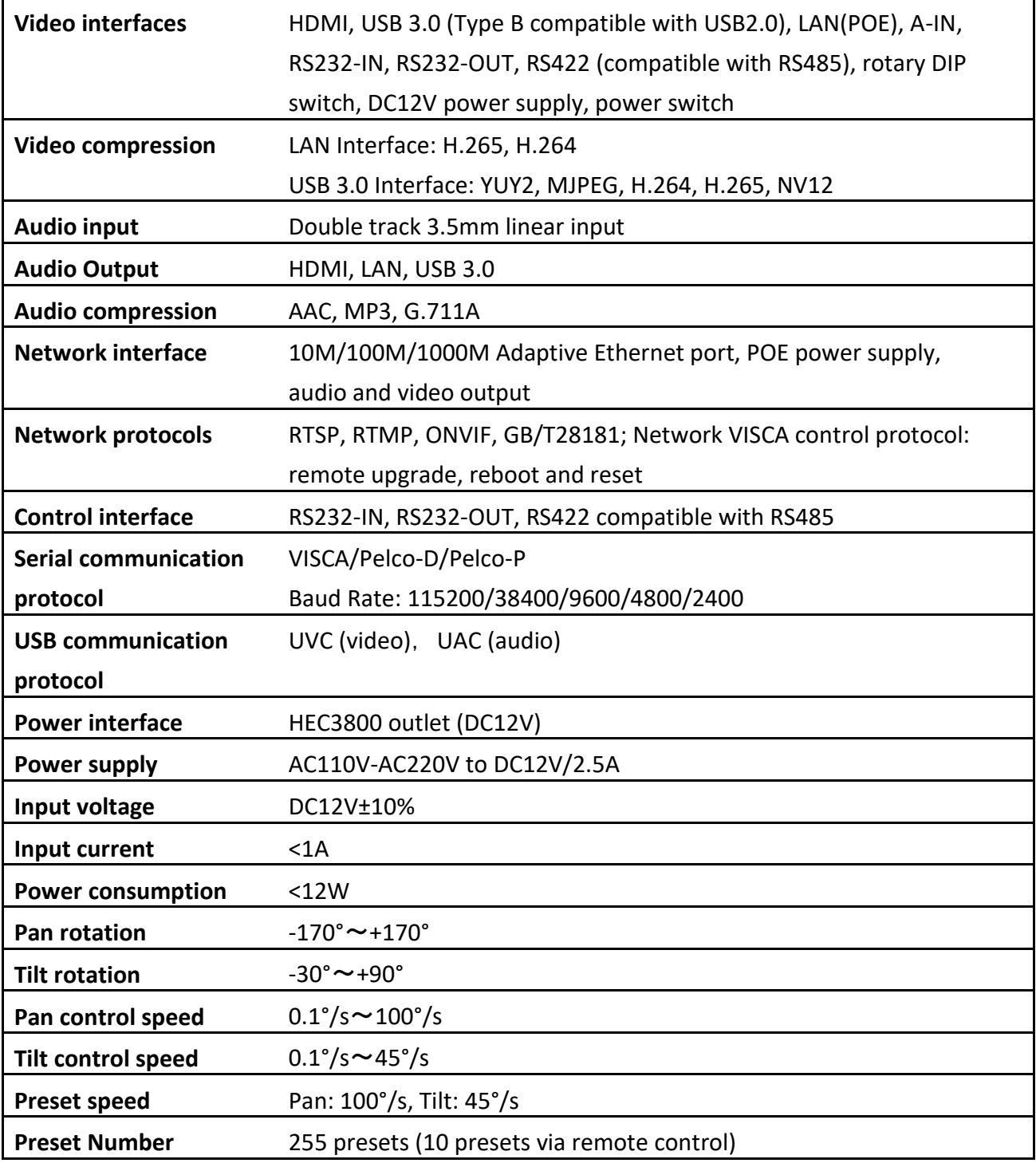

# **Additional specs**

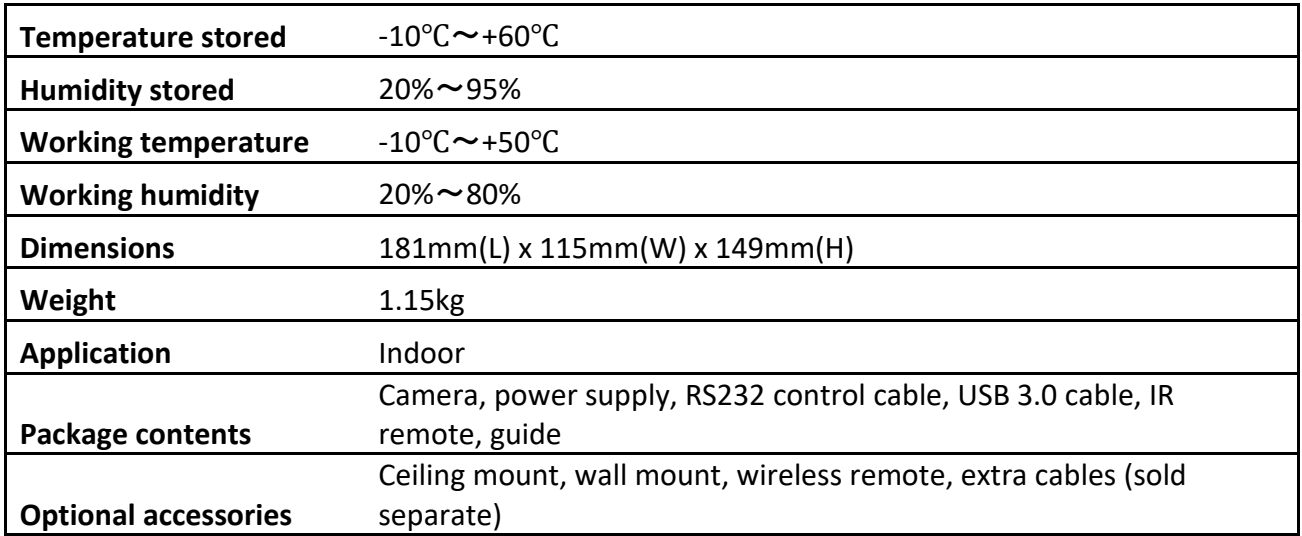

# **Mounting options**

### **Wall Mount Part #: BM04-0018**

(sold as a separate accessory)

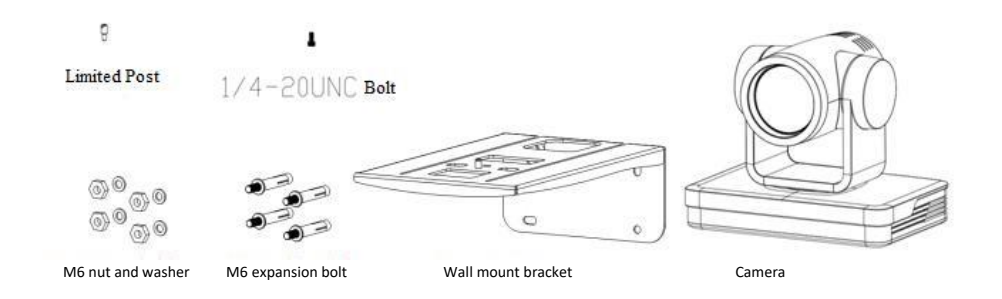

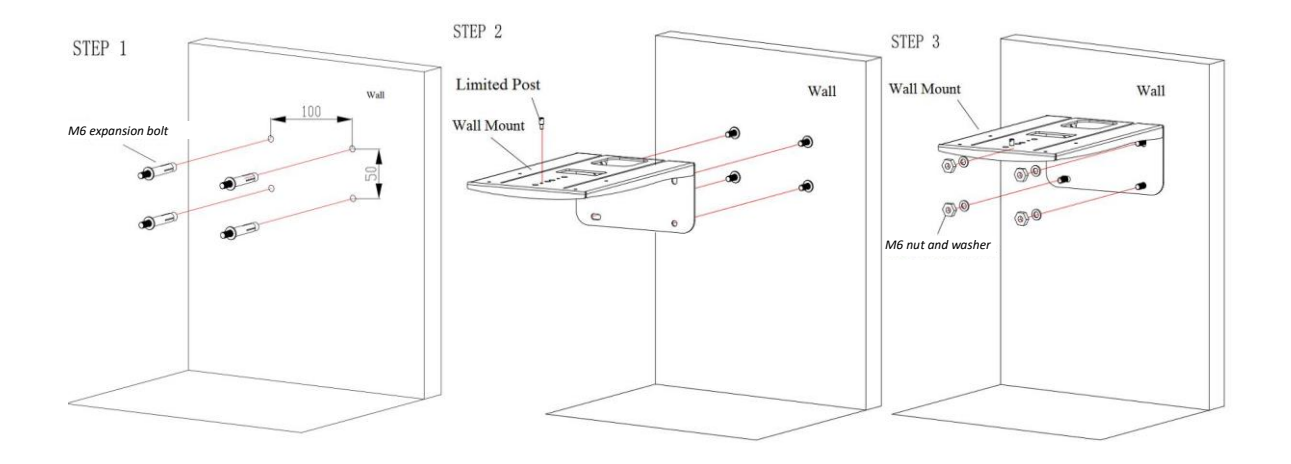

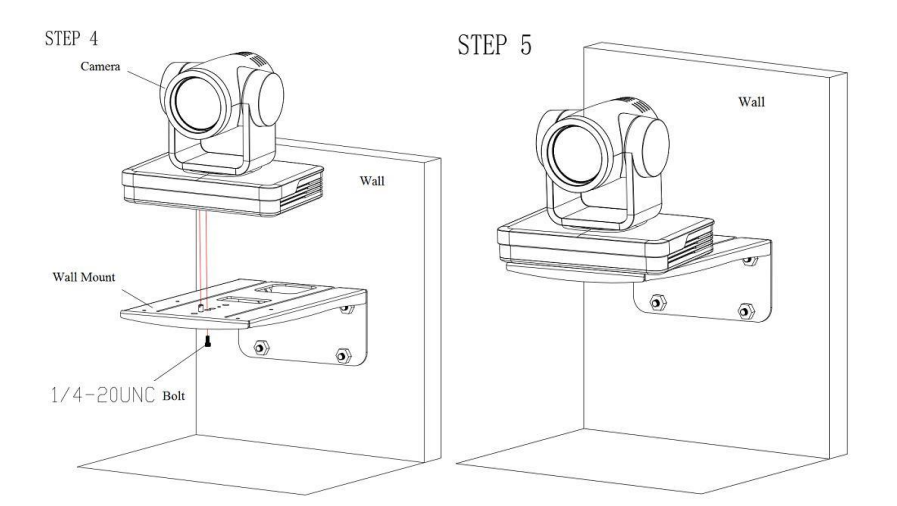

### **Ceiling Mount Part #: BM04-0019**

(sold as a separate accessory)

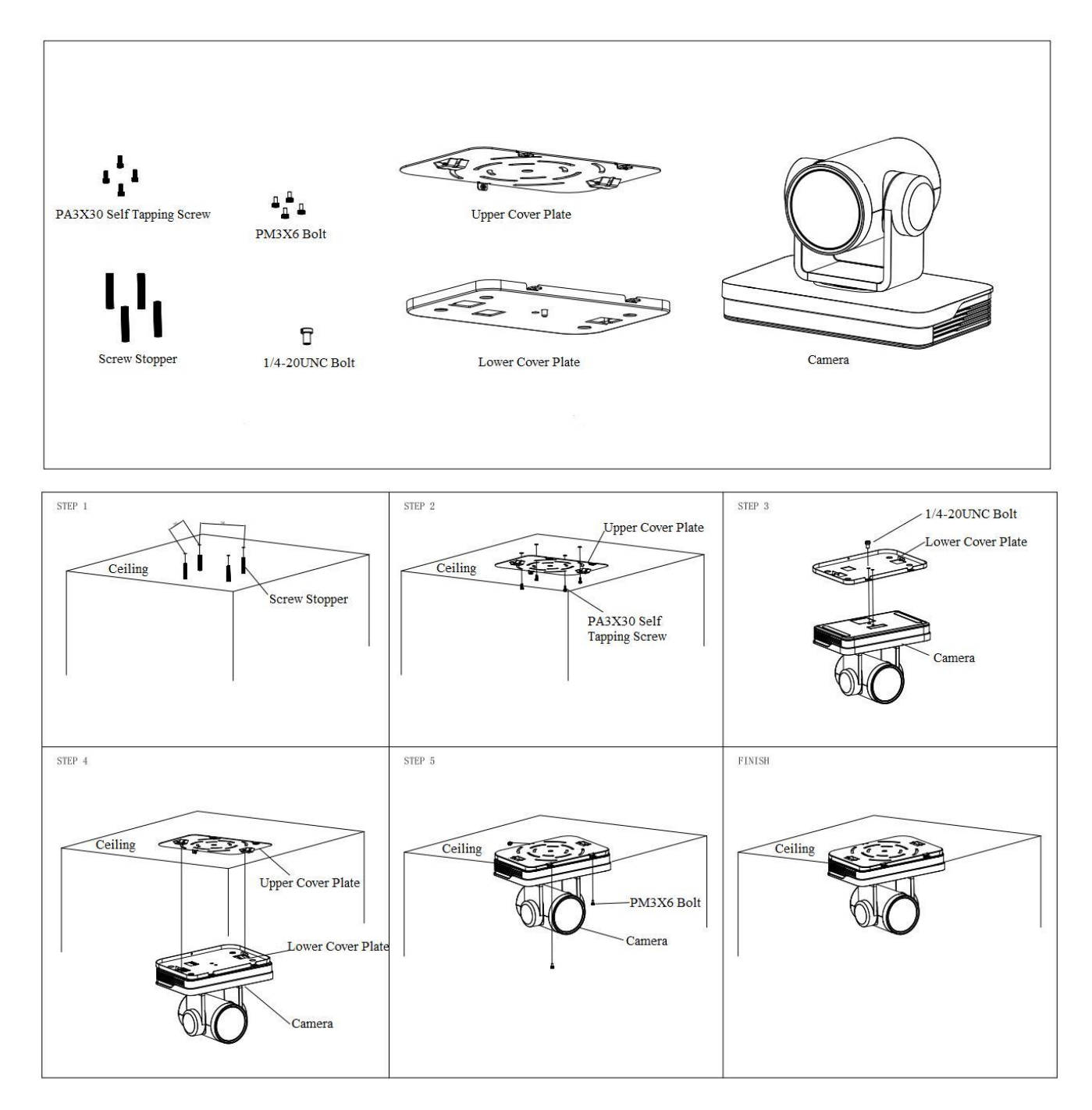

# **IR Remote Control**

Using your new remote control:

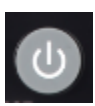

**Standby Key:** press and hold for 3 seconds to enter standby mode. Self-check mode: Long press for 3 seconds a 2<sup>nd</sup> time. If camera preset 0 is set, the camera will return to preset 0. If not, it will return "home"

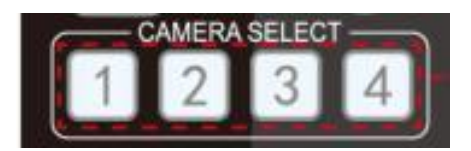

#### **Camera Selection**

Select the camera to control from 1-4

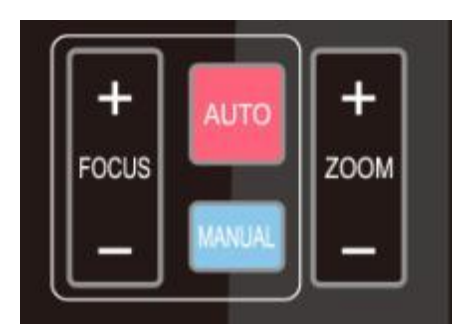

ZOOM

FOCUS

#### **Focus control**

For auto focus press the "AUTO" key For manual focus press the "MANUAL" key Adjust focus with the FOCUS + and FOCUS - keys\* \*only available in manual focus mode

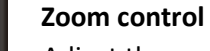

Adjust the zoom with the ZOOM + and ZOOM - keys\* \*the focus will adjust once the zoom function has stopped

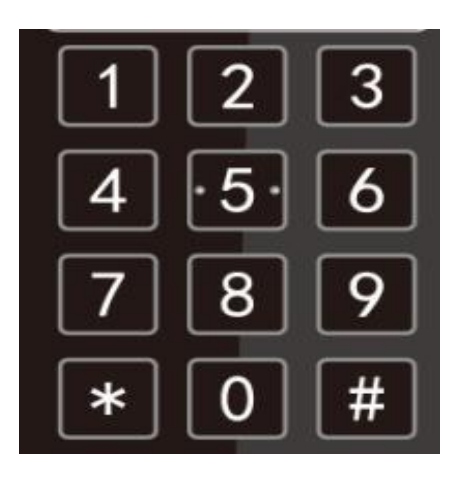

#### **Setting presets**

- 1. Adjust the angle of the camera to preferred location
- 2. Press "SET PRESET" button + number 0-9 to set the preset\*
- \*there are 10 preset options via remote

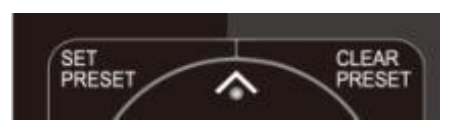

#### **Clearing presets**

1. Press "CLEAR PRESET" button + the number 0-9 2. Press "#" 3 times to clear all presets

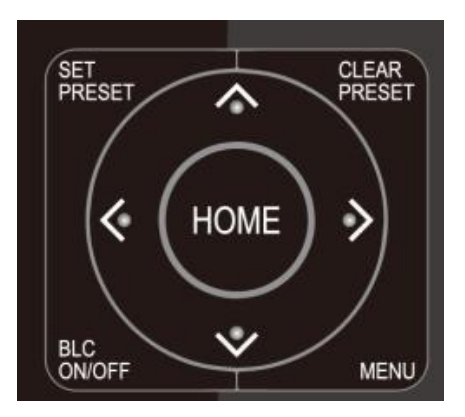

#### **Pan/Tilt control**

1. Adjust the pan/tilt of the camera with the up, down, left and right arrows  $\triangle \blacktriangledown \blacktriangle \blacktriangledown$ 

2. Press "HOME" to return back to the main position

#### **Menu**

Press "MENU" to open/close the OSD menu

#### **Home**

Press "HOME" to send the camera lens back to its central position.

Press "HOME" to confirm menu selections

Press "HOME" to enter the next menu

- Press  $[\uparrow] [\downarrow]$  buttons to select menu items
- Press  $\{\leftarrow\}$   $\{\rightarrow\}$  buttons to modify values

#### **BLC on/off**

Turn back light compensation on or off

#### **Camera remote control address setting**

- $[*] + [*#*] + [*F1*]$  :Camera Address No.1
- $[*] + [ $\#$ ] + [ $\F{F2}$ ] :Camera Address No. 2$
- $[*] + [*#*] + [*F3*]$  :Camera Address No. 3
- $[*] + [*#*] + [*F4*]$  :Camera Address No. 4

Clear all presets:  $[H] + [H] + [H]$  4KP60:  $[H] + [H] + [0]$ Restore factory defaults:  $[*] + [#] + [6]$  4KP50:  $[*] + [#] + [1]$ Menu set to Chinese:  $[*] + [4] + [3]$  4KP30:  $[4] + [4] + [2]$ Menu set to English:  $[*] + [#] + [4]$  4KP25:  $[#] + [#] + [3]$ Flip switch:  $[*] + [4] + [9]$  1080P60:  $[4] + [4] + [4]$ Enter aging mode:  $[*] +[*] +$ Auto 1080P50:  $[#] + [#] + [5]$ Exit aging mode:  $[# ] + [ * ] +$ Auto 1080160:  $[# ] + [# ] + [6]$ Restore default username, password, IP address:  $[#] + [#] + [7]$  $[*] + [H] + \text{Manual}$  1080P30:  $[H] + [H] + [8]$ 

#### **Key combinations Switch video format**

1080P25:【#】+【#】+【9】

### **RS-232 Interface**

Connection to PC or Camera Controller

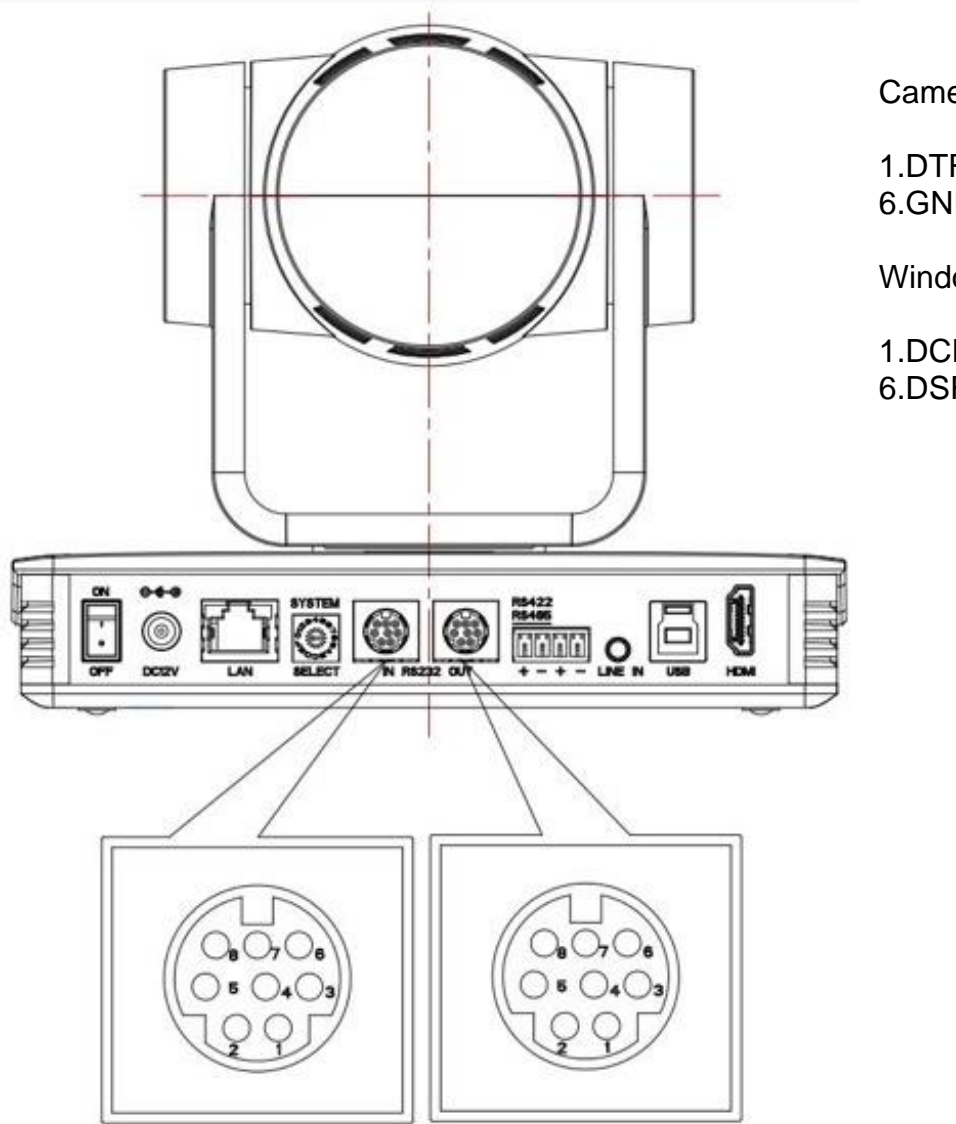

DB9F MD8M **in** PC / Camera Camera Controller RS232 in  $\Leftrightarrow$  $\mathbb{I} \mathbb{I}$ RS232 interface

Camera

1.DTR 2.DSR 3.TXD 4.GND 5.RXD 6.GND 7.IR OUT 8.NC

WindowsDB-9

1.DCD 2.RXD 3.TXD 4.DTR 5.GND 6.DSR 7.RTS 8.CTS 9.RI

#### Mini-DIN8-pin Port Definition

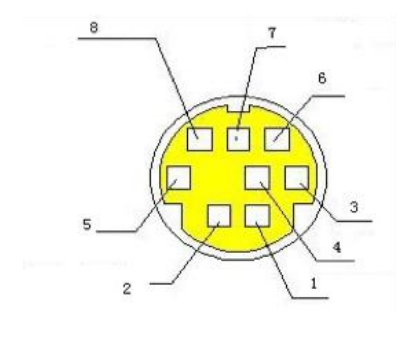

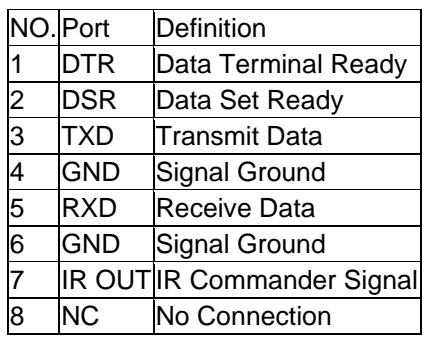

#### RS232(DB9) Port Definition

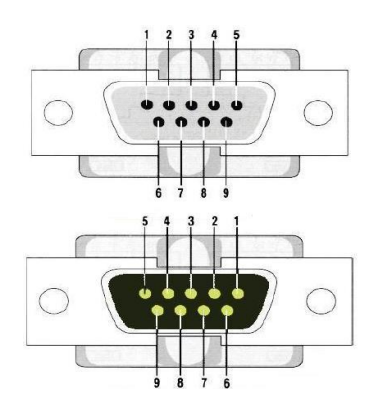

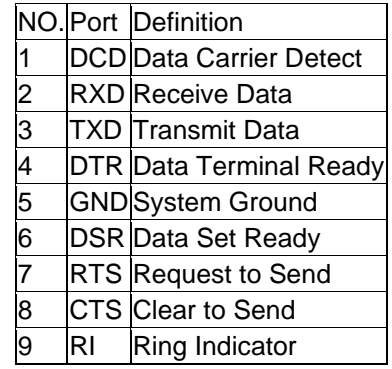

#### VISCA networking as shown below

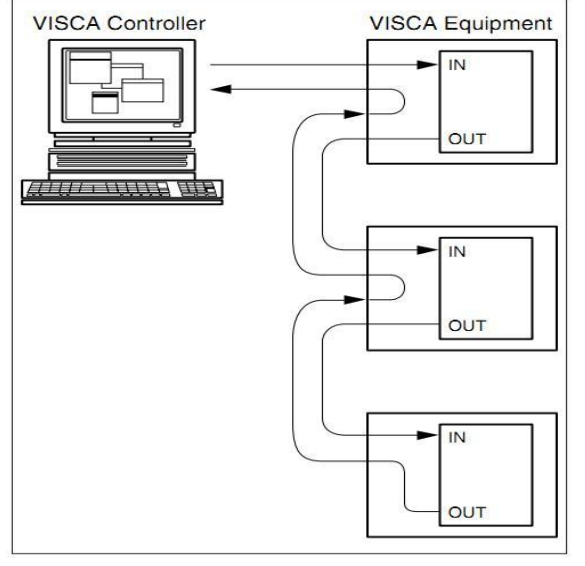

Camera cascade connection

Camera 1 1.DTR 2.DSR 3.TXD 4.GND 5.RXD 6.GND 7.IR OUT 8. NC

Camera 2 1.DTR 2.DSR 3.TXD 4.GND 5.RXD 6.GND 7.OPEN 8.OPEN

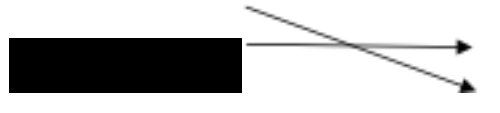

Note: Camera has RS232 input and output interfaces, which can be cascaded according to the above methods.

### **Rotary DIP Switch**

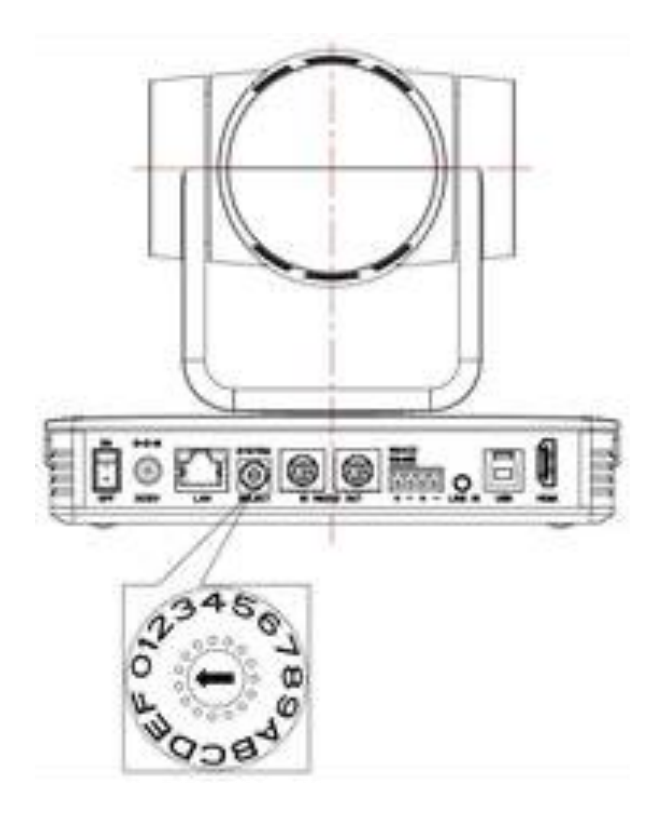

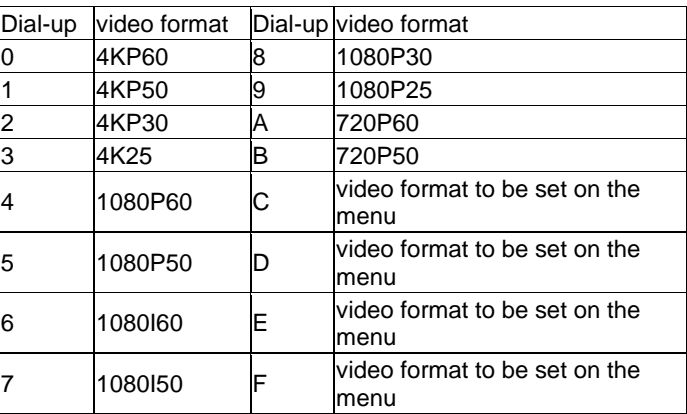

**Note: after the video format is modified by rotating dial code, restart to implement the changes. Turn the dial to C, D, E, F, power off and restart. The menu will display the video format.** 

### **Camera Maintenance**

1) Please power off the camera and disconnect the power adapter and socket, if it's not used for a long run.

2) Use soft cloth or tissue to clean the camera cover.

3) Wipe it with a soft, dry cloth when cleaning the camera lens. Wipe it gently with a mild detergent if needed. Do not use strong or corrosive detergents to avoid scratching the lens and affecting the video quality.

# **Troubleshooting**

#### **No video output**

- Ensure the camera power supply is connected, the voltage is normal, and the power indicator is lit.
- Restart the camera. It will enter self-check upon restart.
- Ensure the DIP switch is in normal operating mode (see Rotary DIP switch section).
- Check the video output cable and video display are connected properly.

#### **No image**

• Check the video output cable and video display are connected properly.

#### **Video dithering on zoom-in/zoom-out**

- Ensure the camera installation position is solid, not wobbly.
- Check surrounding area for shaking or vibrating electronics.

#### **Remote control not functioning**

- Remote control address is set to 1. (If the machine is set to factory defaults, the remote control address will be 1 also).
- Check batteries or install new batteries.
- Ensure the camera is in normal operating mode (see Rotary DIP switch section).
- Camera control through remote is only available after exiting the menu. Close the menu if it is open. If using video output from LAN, menu will not be displayed, menu will appear30s later, and then it can be controlled by remote control.

#### **Serial port not working**

- Check that the camera serial device protocol, baud rate, and address is consistent.
- Check that the control cable is connected properly.
- Check that the camera working mode is in normal operating mode.

#### **Web pages cannot log in**

- Check if the camera outputs video normally by connecting directly to the screen.
- Check whether the network cable is connected properly. (Ethernet port flashes yellow to indicate normal network cable connection).
- Check that your computer has added the segment and the segment is consistent with the IP address of the camera.
- Click "Start" and select "Run" and then type "cmd" in the computer; Click "OK" then turn on a DOS command window to enter ping 192.168.5.163. Press the Enter key to appear message as follows: Description network connection is normal.